# SIAFI Sistema Integrado de<br>do Governo Federal

# **Manual do Usuário**

**COMPFOR - Compor Regra de Formatação**

Data e hora de geração: 23/12/2024 08:38

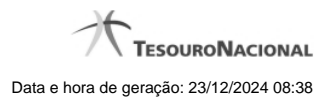

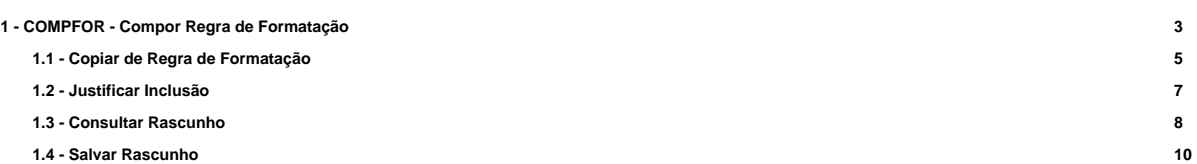

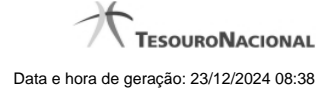

# **1 - COMPFOR - Compor Regra de Formatação**

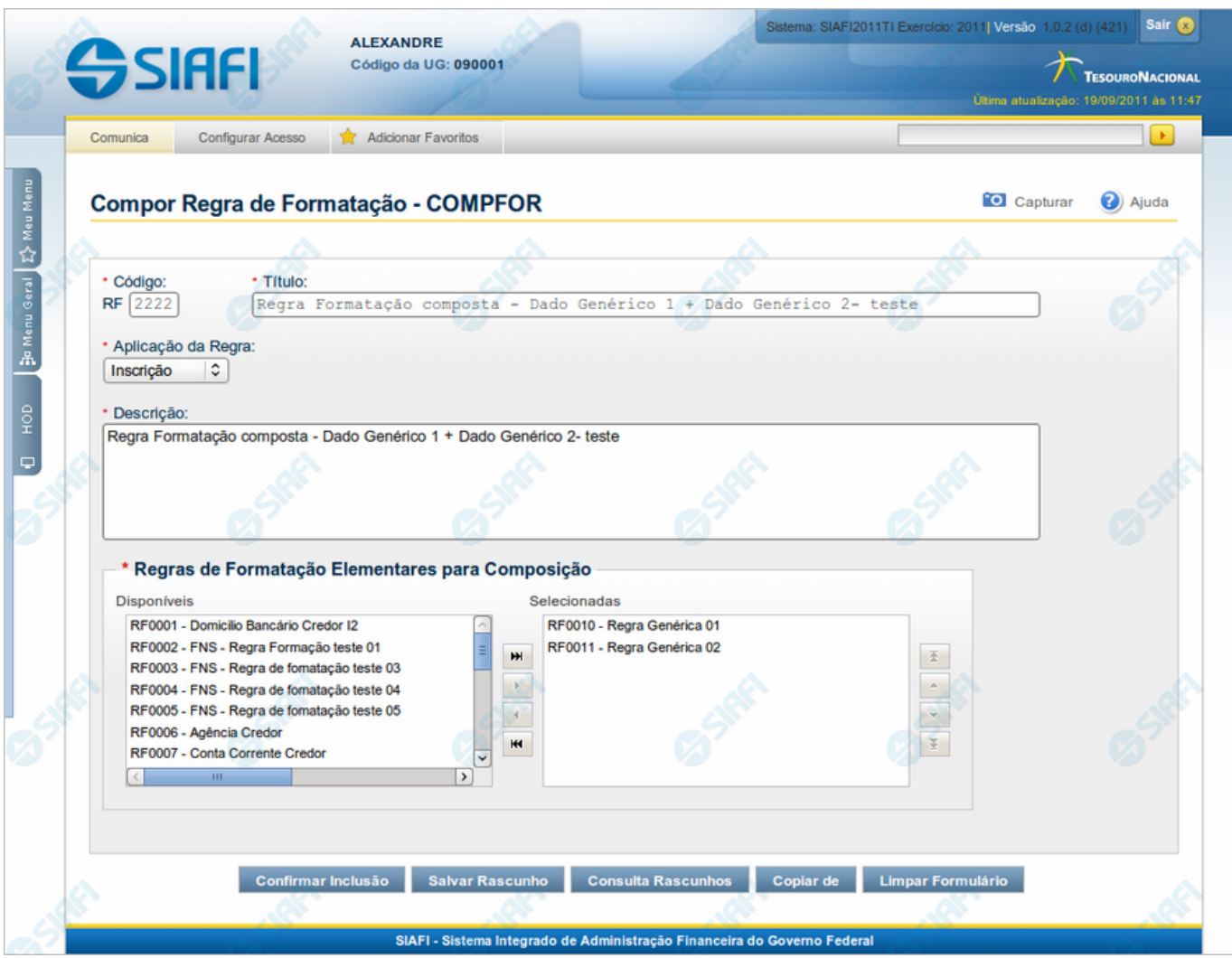

#### **Compor Regra de Formatação**

O acesso pode ser feito diretamente pelo nome abreviado da transação: COMPFOR.

Nesse formulário, você inclui um registro na tabela "Regra de Formatação de Evento", contendo uma Regra Composta de Formatação de Evento.

A inclusão de registros é restrita aos usuários responsáveis pela administração das tabelas.

Após preencher os campos do novo registro, você pode:

- 1. Clicar no botão "Confirmar Inclusão" para salvar os dados da inclusão, o que vai armazenar a composição da Regra de Formatação no sistema.
- 2. Clicar no botão "Salvar Rascunho" para armazenar os dados como um registro temporário que poderá ser usado posteriormente para incluir outros registros de Regras de Formatação Composta.

#### Para incluir uma nova Regra de Formatação Composta, existem ainda duas opções para preenchimento dos campos do novo registro:

- 1. Clicar no botão "Consultar Rascunhos" para trazer conteúdo previamente armazenado como rascunho e que preencherá os campos no novo registro, podendo ser alterado;
- 2. Clicar no botão "Copiar de" para copiar o conteúdo de outro registro armazenado no sistema para preencher os campos do novo registro.

#### **Campos**

**Código** - Informe o código da nova Regra de Formatação de Evento.

O código é composto pelos dois caracteres fixos "RF", que você não pode alterar, e uma sequência de até quatro (4) dígitos numéricos, não havendo necessidade de informar zeros iniciais.

**Título** - Informe o título da nova Regra de Formatação, contendo, no máximo, 80 caracteres.

**Aplicação da Regra** - define se a regra será utilizada para formatar Inscrições ou Classificações da linha de evento. Selecione a aplicação da Regra de Formatação do Evento, que pode ser: "Inscrição", "Classificação".

**Descrição** - Informe a descrição da nova Regra de Formatação, contendo, no máximo, 4.096 caracteres.

**Regras de Formatação Elementares para Composição** - apresenta uma lista das Regras de Formatação elementares (que não são compostas) existentes no sistema, dentre as quais você pode selecionar aquelas que comporão a nova Regra de Formatação de Evento. Selecione as regras elementares a partir da lista "Disponíveis".

#### **Botões**

**Confirmar Inclusão** - Clique nesse botão para concluir a inclusão desse novo registro na tabela nesse momento.

**Salvar Rascunho** - Clique nesse botão para salvar os dados em um registro de rascunho, transferindo a inclusão na tabela para um momento posterior.

**Consultar Rascunhos** - Clique nesse botão para consultar um registro já salvo como rascunho, visando a usar seu conteúdo para iniciar o preenchimento do novo registro.

**Copiar de** - Clique nesse botão para consultar um registro já existente na tabela, visando a usar seu conteúdo para iniciar o preenchimento do novo registro.

**Limpar Formulário** - Clique nesse botão para eliminar o conteúdo que você informou para os campos.

## **Próximas Telas**

[Copiar de Regra de Formatação](http://manualsiafi.tesouro.gov.br/dados-de-apoio/regra-de-formatacao/compor-regra-de-formatacao/copy_of_copiar-de-regra-de-formatacao) [Justificar Inclusão](http://manualsiafi.tesouro.gov.br/dados-de-apoio/regra-de-formatacao/compor-regra-de-formatacao/justificar-inclusao) [Consultar Rascunho](http://manualsiafi.tesouro.gov.br/dados-de-apoio/regra-de-formatacao/compor-regra-de-formatacao/consultar-rascunho) [Salvar Rascunho](http://manualsiafi.tesouro.gov.br/dados-de-apoio/regra-de-formatacao/compor-regra-de-formatacao/salvar-rascunho)

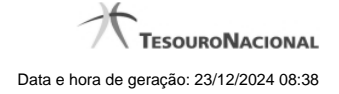

# **1.1 - Copiar de Regra de Formatação**

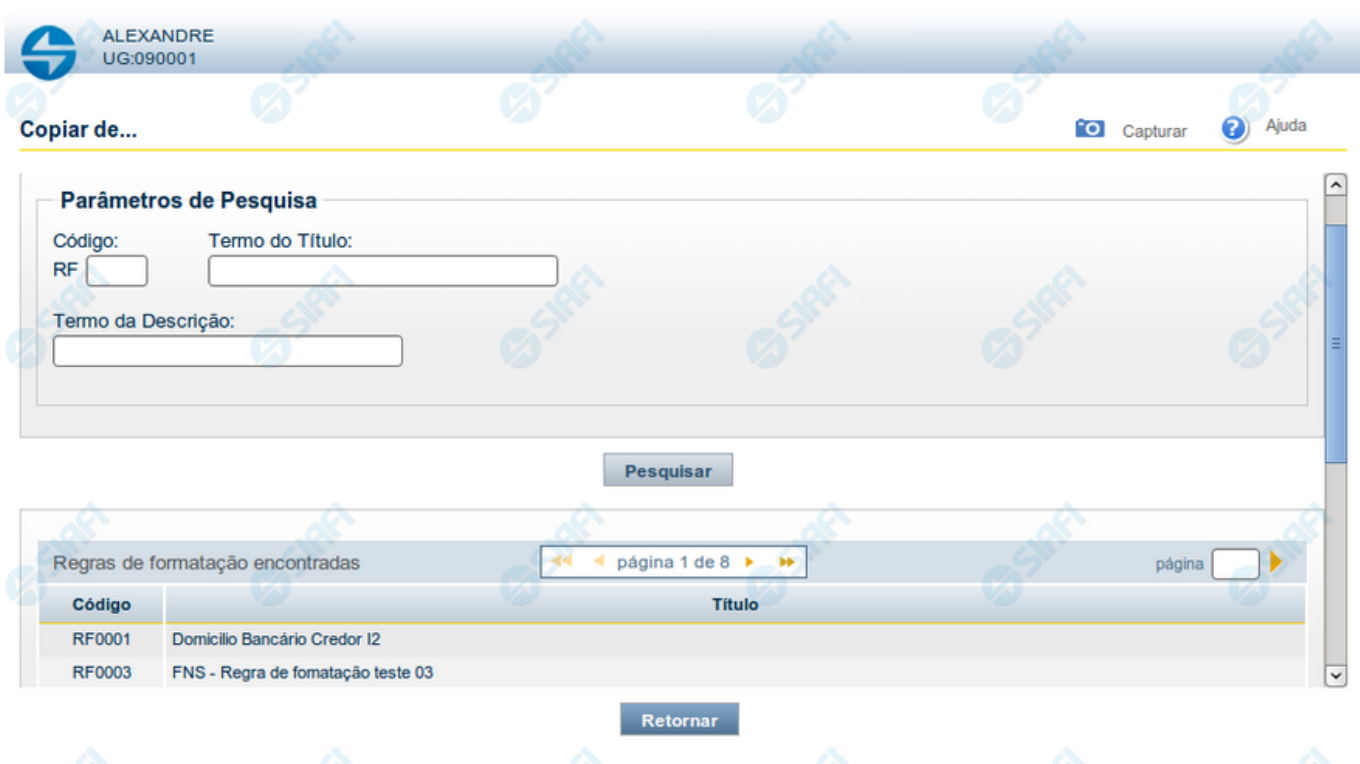

## **Copiar de Regra de Formatação**

Nesse formulário, você consulta a tabela "Regra de Formatação de Evento", com o objetivo de buscar um registro cujo conteúdo servirá de base para o preenchimento de um novo registro.

Após preencher os campos de parâmetro, clique no botão "Pesquisar" e, em seguida, clique em um dos campos da lista apresentada para selecionar o registro correspondente.

Se você deixar os campos de parâmetro sem preenchimento, a lista conterá todos os registros da tabela.

No caso de consulta por código, os outros campos de parâmetros serão ignorados, não haverá apresentação de uma lista e a Regra de Formatação identificada pelo código informado será usada no preenchimento inicial do novo registro.

#### **Campos de Parâmetros**

**Filtros** - Bloco constituído pelos campos de parâmetros da consulta, descritos a seguir.

O símbolo "-" antes da palavra "Filtros" indica que o bloco está expandido, exibindo seu conteúdo. Ao ser apresentado o resultado da consulta, esse bloco estará contraído, com o símbolo "+" antes da palavra "Filtros", indicando que seu conteúdo está oculto. Clique no símbolo "+" para expandir o bloco de filtros e visualizar os parâmetros da consulta.

**Código** - Para pesquisar um determinado registro, informe o código correspondente. Observe que o início do código, composto pelas letras "RF", já está fixado, bastando que você informe a parte numérica, contendo, no máximo, quatro dígitos. Não há necessidade de informar zeros iniciais. Caso esse campo seja preenchido, os demais campos de parâmetros serão ignorados pelo sistema.

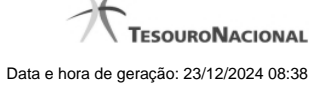

**Termo do Título** - Para pesquisa textual de título, informe nesse campo um texto que faça parte do título dos registros que você deseja consultar, contendo, no máximo, 80 caracteres.

**Termo da Descrição** - Para pesquisa textual de descrição, informe nesse campo um texto que faça parte da descrição dos registros que você deseja consultar, contendo, no máximo, 80 caracteres.

#### **Campos de Resultados**

**Regras de formatação encontradas** - Tabela contendo a lista de registros retornados na consulta, constituída pelas colunas descritas a seguir.

**Código** - Código da Regra de Formatação. Clique em um código para selecionar o registro correspondente.

**Título** - Título da Regra de Formatação. Clique em um título para selecionar o registro correspondente.

#### **Botões**

**Pesquisar** - Clique nesse botão para comandar a pesquisa da tabela "Regra de Formatação de Evento", atendendo aos parâmetros que você informou. Caso você não informe nenhum parâmetro, serão apresentados todos os registros da tabela.

**Retornar** - Clique nesse botão para desistir de copiar o conteúdo de um registro.

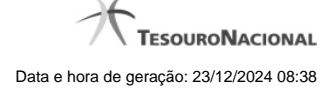

# **1.2 - Justificar Inclusão**

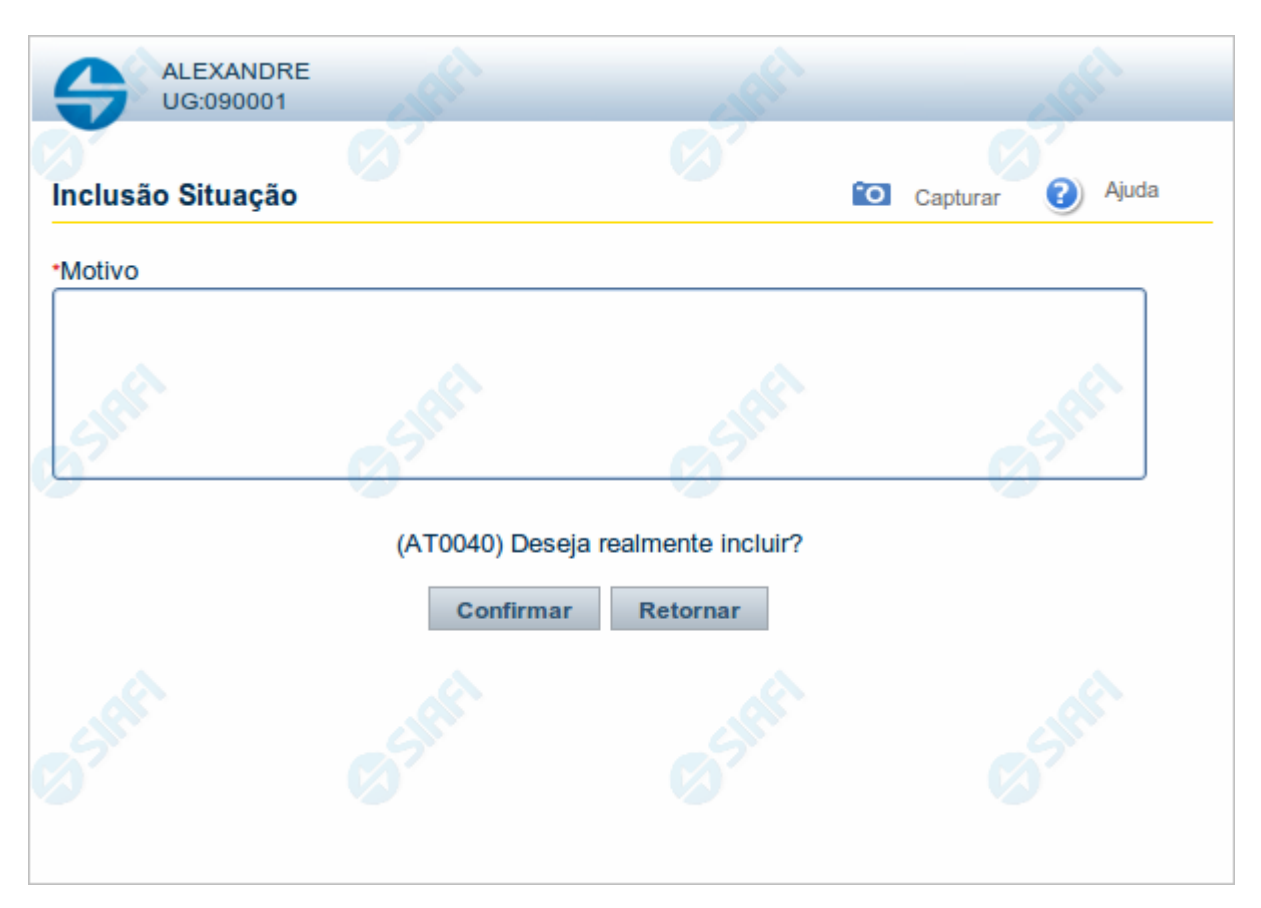

# **Justificar Inclusão**

Informe o motivo da inclusão de um registro. O preenchimento é obrigatório para que a inclusão seja concluída.

Somente os usuários responsáveis pela manutenção das tabelas podem incluir registros.

# **Campos**

**Motivo** - Informe o motivo da inclusão do registro.

# **Botões**

**Confirmar** - Clique nesse botão para concluir e confirmar a gravação dos dados informados para o registro sendo incluído. **Retornar** - Clique nesse botão para desistir da inclusão.

# **1.3 - Consultar Rascunho**

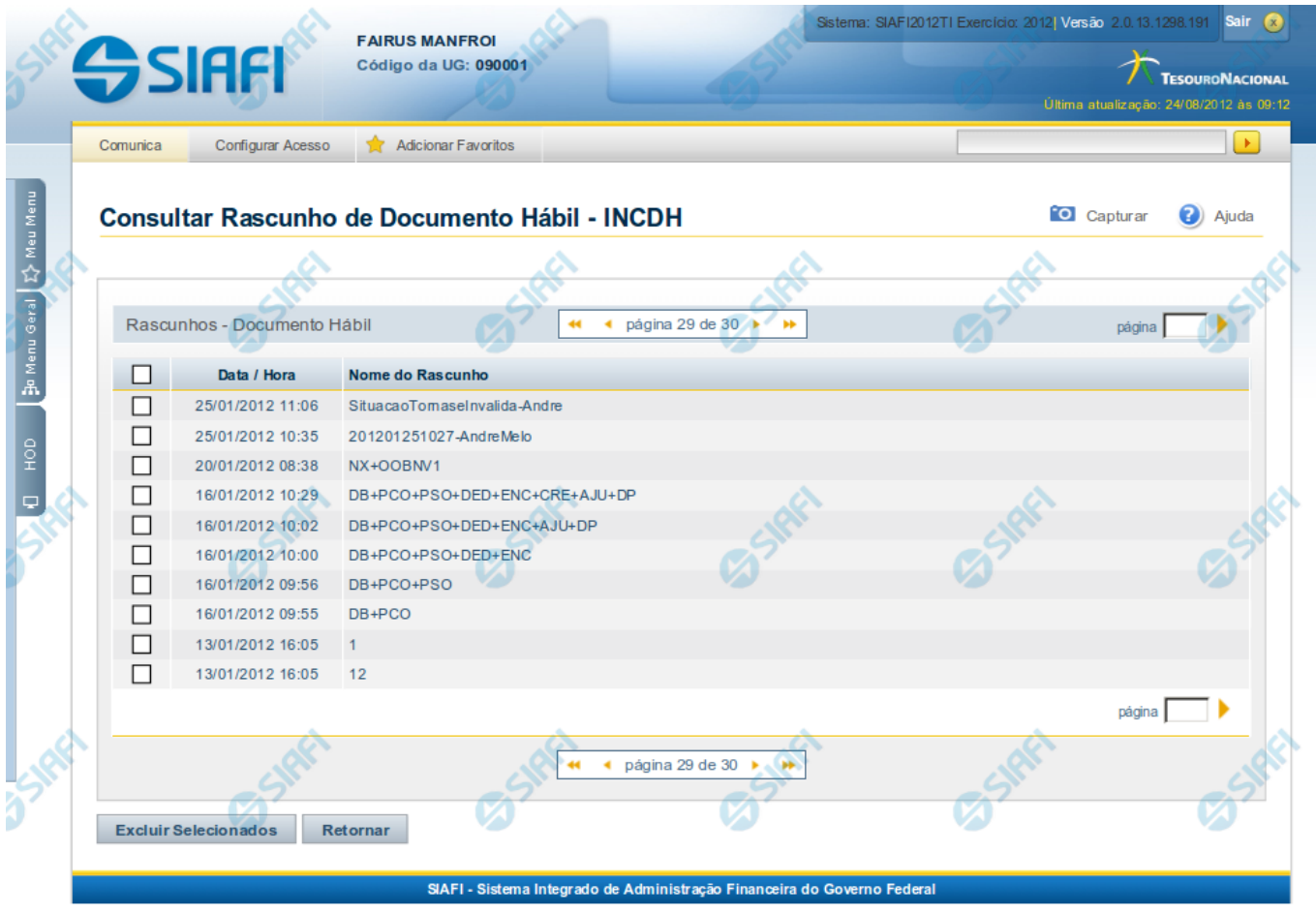

## **Consultar Rascunho**

Este formulário é apresentado ao ser acionado o botão Consultar Rascunhos e lista os registros de rascunho que foram armazenados pelos usuários de uma mesma Unidade Gestora.

O formulário apresentará um título diferente dependendo de qual tenha sido o formulário de inclusão a partir do qual a opção Consultar Rascunho foi acionado. No caso do exemplo acima, trata-se de uma inclusão de Documento Hábil.

Você tem as seguintes opções:

- 1. Clicar em um dos campos da lista, para que o conteúdo do registro correspondente seja utilizado no preenchimento inicial de um novo registro;
- 2. Assinalar um ou mais registros, por meio do campo de marcação, e clicar no botão "Excluir Selecionados" para eliminar definitivamente os registros de rascunho assinalados.

São listados todos os rascunhos previamente armazenados por usuários pertencentes sua UG. Os rascunhos existentes no sistema podem ser selecionados desta lista, na qual cada item corresponde a um rascunho que servirá de modelo para preenchimento do novo registro.

Para usar algum item de rascunho dentre os listados, simplesmente clique sobre o seu nome. Os dados que o rascunho armazenado possua e que sejam válidos serão replicados no formulário de preenchimento do novo registro.

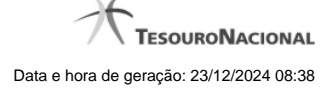

#### Os rascunhos que existirem há mais de 30 dias serão automaticamente excluídos pelo sistema.

#### **Campos**

**Campos de marcação**: existe um destes campos posicionado no canto superior esquerdo da tabela e outros ao lado esquerdo de cada linha da tabela ou de cada item de agrupamento de uma aba. Os campos de marcação são os seguintes:

**[campo: selecionar todos]** - é apresentado no canto superior direito da tabela. Marque este campo para selecionar todos os itens e desmarque-o para desfazer a seleção de todos os itens.

**[campo: selecionar item]** - é apresentado ao lado de cada item da tabela ou de agrupamento. Marque um ou mais campos para selecionar os respectivos itens e desmarque-os para desfazer a seleção do item.

A ação do botão Excluir Selecionados será aplicada aos itens marcados.

**Data/Hora** - Data e hora em que o registro de rascunho foi armazenado.

**Nome do Rascunho** - Nome do registro de rascunho.

## **Botões**

**Excluir Selecionados** - Clique nesse botão para comandar a exclusão definitiva dos registros de rascunho marcados.

**Retornar** - Clique nesse botão para desistir de consultar rascunhos.

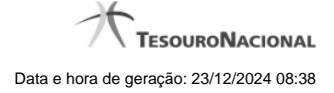

# **1.4 - Salvar Rascunho**

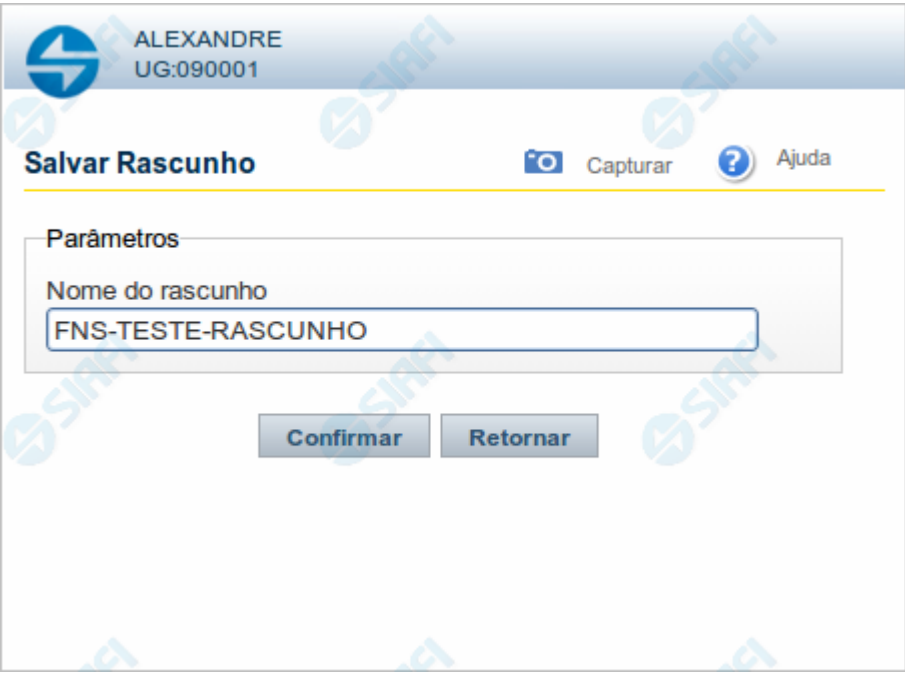

# **Salvar Rascunho**

Após definir um nome para o registro de rascunho, clique no botão "Confirmar", para salvar no formato de rascunho, os dados já preenchidos.

# **Campos**

**Nome do Rascunho** - Informe um nome para o registro de rascunho, contendo, no máximo, 30 caracteres.

Caso já exista um rascunho armazenado com o mesmo nome informado, o rascunho existente será substituído por este sendo gravado.

# **Botões**

**Confirmar** - Clique nesse botão para concluir a gravação do registro de rascunho.

**Cancelar** - Clique nesse botão para desistir de gravar o registro de rascunho.